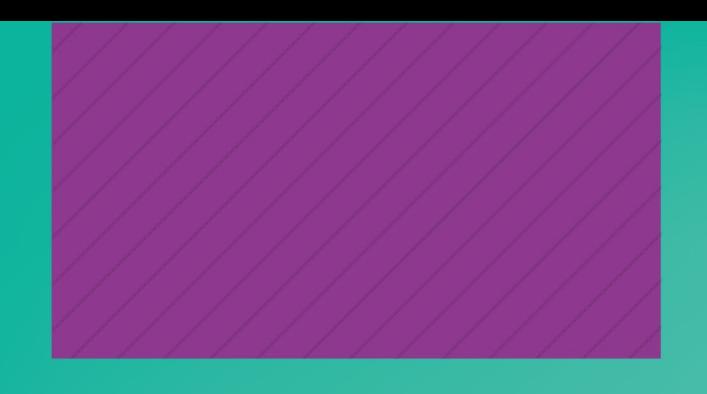

# Guía de uso EBSCO HOST eBOOKS

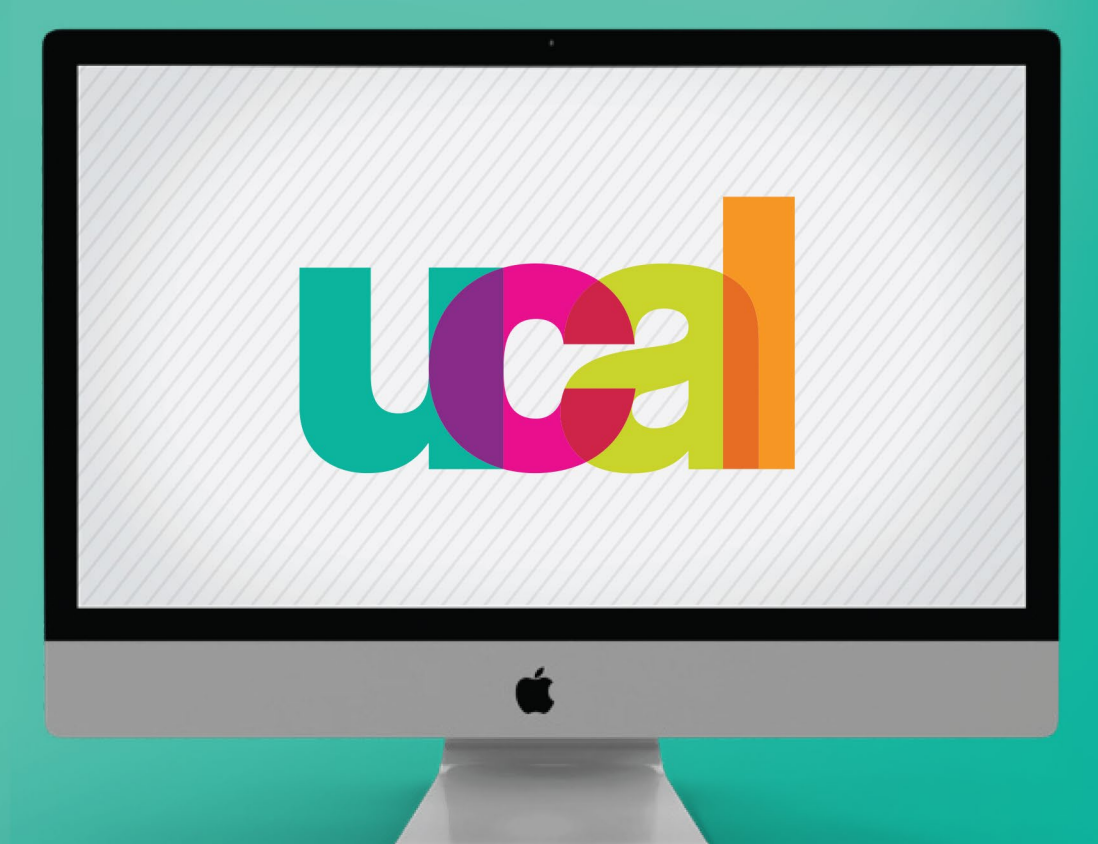

## **BIBLIOTECA** (2024)

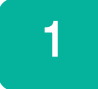

## Ingresa desde el portal web de UCAL **https://www.ucal.edu.pe/**

- -Clic en **La Universidad**
- -Clic en **Servicios especializados**
- -Clic en **BIBLIOTECA**

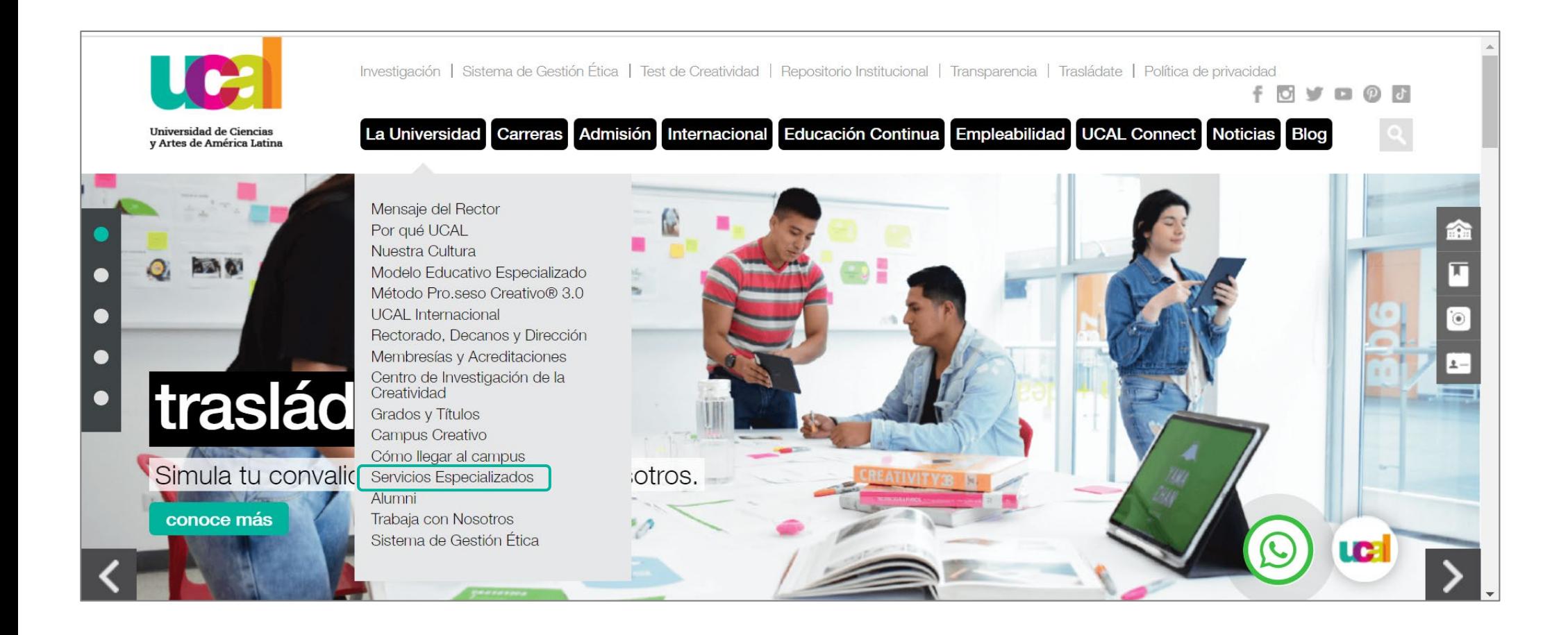

## Ingresaste a la sección de Biblioteca -Despliega hacia abajo

-Clic en el vínculo de **Biblioteca Digital**

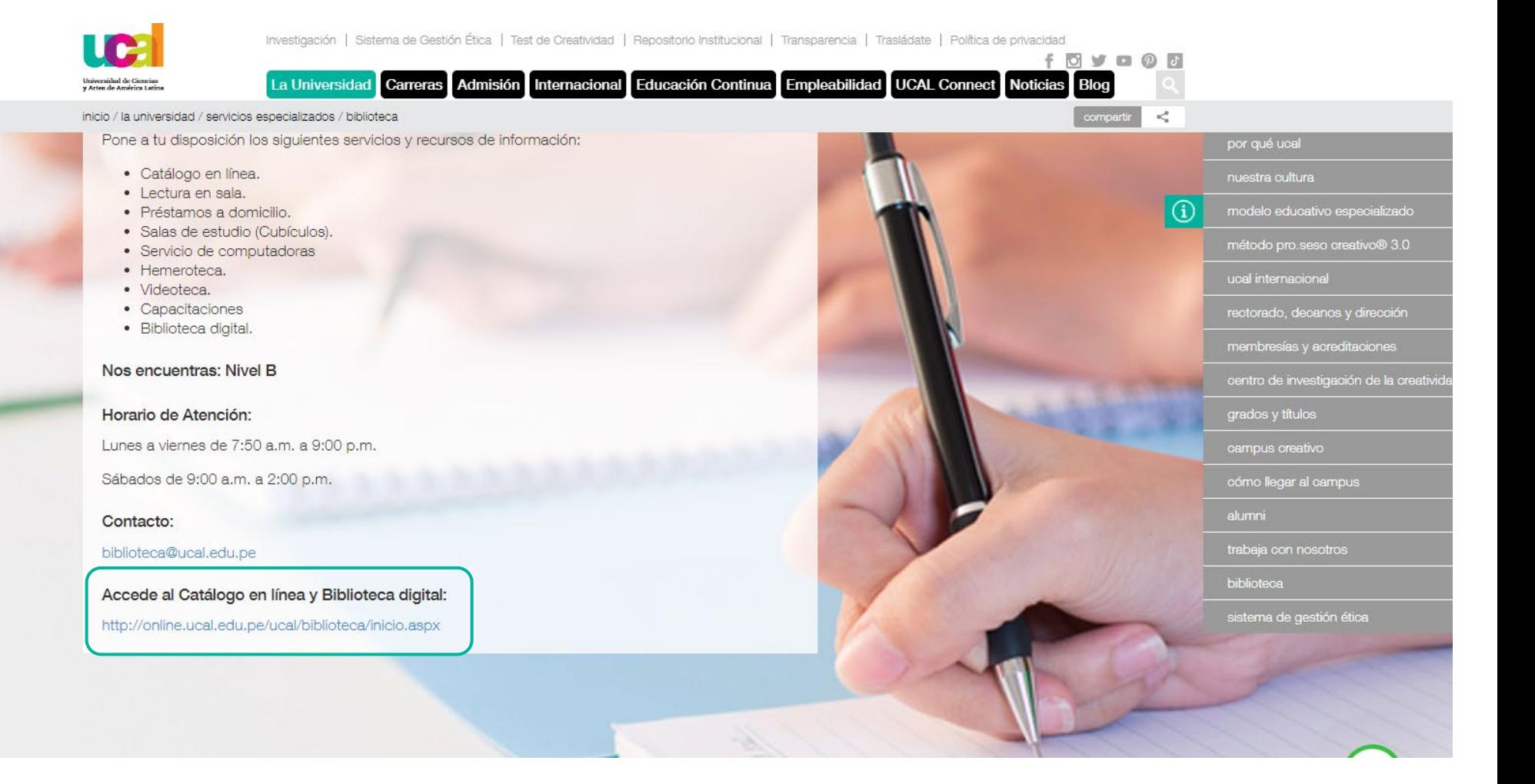

## Clic en botón **Recursos digitales**

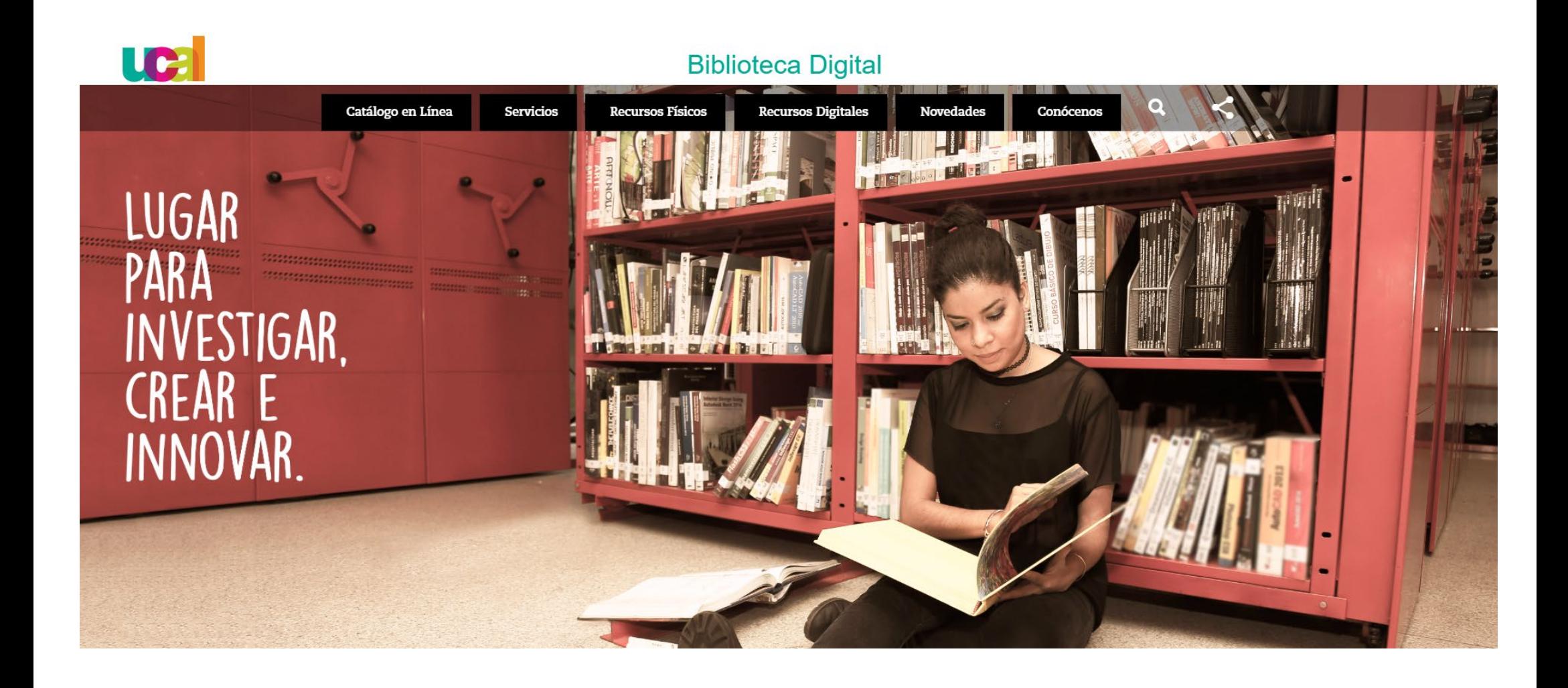

![](_page_3_Picture_3.jpeg)

- Accede con las credenciales que utilizas para Campus evolution.
- Clic en botón **iniciar sesión**

![](_page_4_Picture_18.jpeg)

Ingresaste a la interfaz de Biblioteca Digital

- Clic en el ícono del recurso **Ebsco Host** cuyos contenidos son libros electrónicos.

![](_page_5_Figure_3.jpeg)

![](_page_6_Picture_0.jpeg)

## **a. Selección por carruseles:** Selecciona el libro de tu interés navegando a través de los carruseles de libros.

![](_page_7_Picture_12.jpeg)

## **b. Búsqueda de un tema específico:** Escribe el término en la barra de búsqueda y dale Enter o Buscar.

6

![](_page_8_Picture_15.jpeg)

- Obtendrás los siguientes resultados de búsqueda.

7

- Luego, selecciona **título** del eBook que desees revisar o leer.

![](_page_9_Picture_23.jpeg)

## -Encontrarás la información básica del libro.

-Para ver el contenido, dale clic a **Texto completo en PDF.**

![](_page_10_Picture_14.jpeg)

## 9 Revisa el contenido y navega:

-Las flechas direccionales de la parte inferior.

-Sección **Contenido** ubicada en la parte izquierda.

![](_page_11_Picture_3.jpeg)

### 10 **Descarga del libro en formato PDF**

## a) Dale clic al botón **Guardar páginas.** Ten en cuenta la cantidad de páginas disponibles para descargar.

### b) Selecciona **Guardar PDF.**

Nota: Se recomienda descargar por capítulo los libros en formato PDF y por páginas los libros en formato EPUB.

![](_page_12_Figure_4.jpeg)

\*Luego de culminada la descarga, revisa el contenido en tu carpeta de descargas.

### 10 **Descarga por capítulos**

a) Elige el capítulo y dale clic al icono de descarga.

b) Selecciona la opción **Capítulo:**, y dale clic a **Descargar PDF.** Sigue los pasos de descarga en tu PC según tu sistema operativo.

![](_page_13_Picture_31.jpeg)

![](_page_13_Picture_4.jpeg)

Para extraer referencias bibliográficas, dale clic al botón **Citar,** y encuentra la opción *APA 7ma edición*. Copia el texto y agrégalo a las referencias bibliográficas de tu trabajo.

![](_page_14_Picture_19.jpeg)

![](_page_14_Picture_3.jpeg)

En caso necesites ayuda o asistencia comunícate al correo:

## [biblioteca@ucal.edu.pe](mailto:biblioteca@ucal.edu.pe)

![](_page_16_Picture_0.jpeg)

Universidad de Ciencias y Artes de América Latina